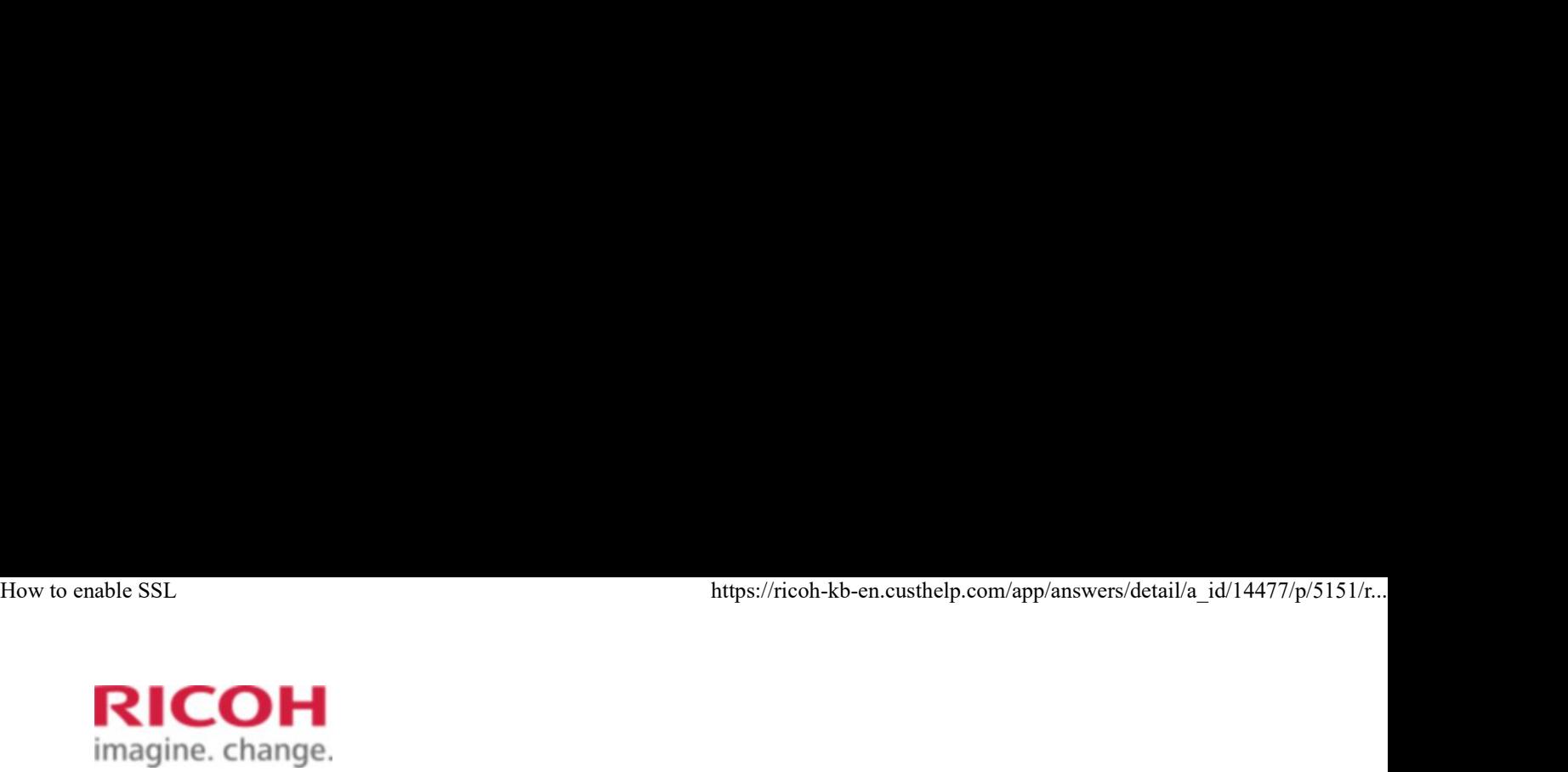

Select a Product Answer Navigator Find an Answer Ask a Question

# How to enable SSL

Published 06/20/2006 05:58 AM | Updated 12/22/2017 01:00 PM | Answer ID 14477

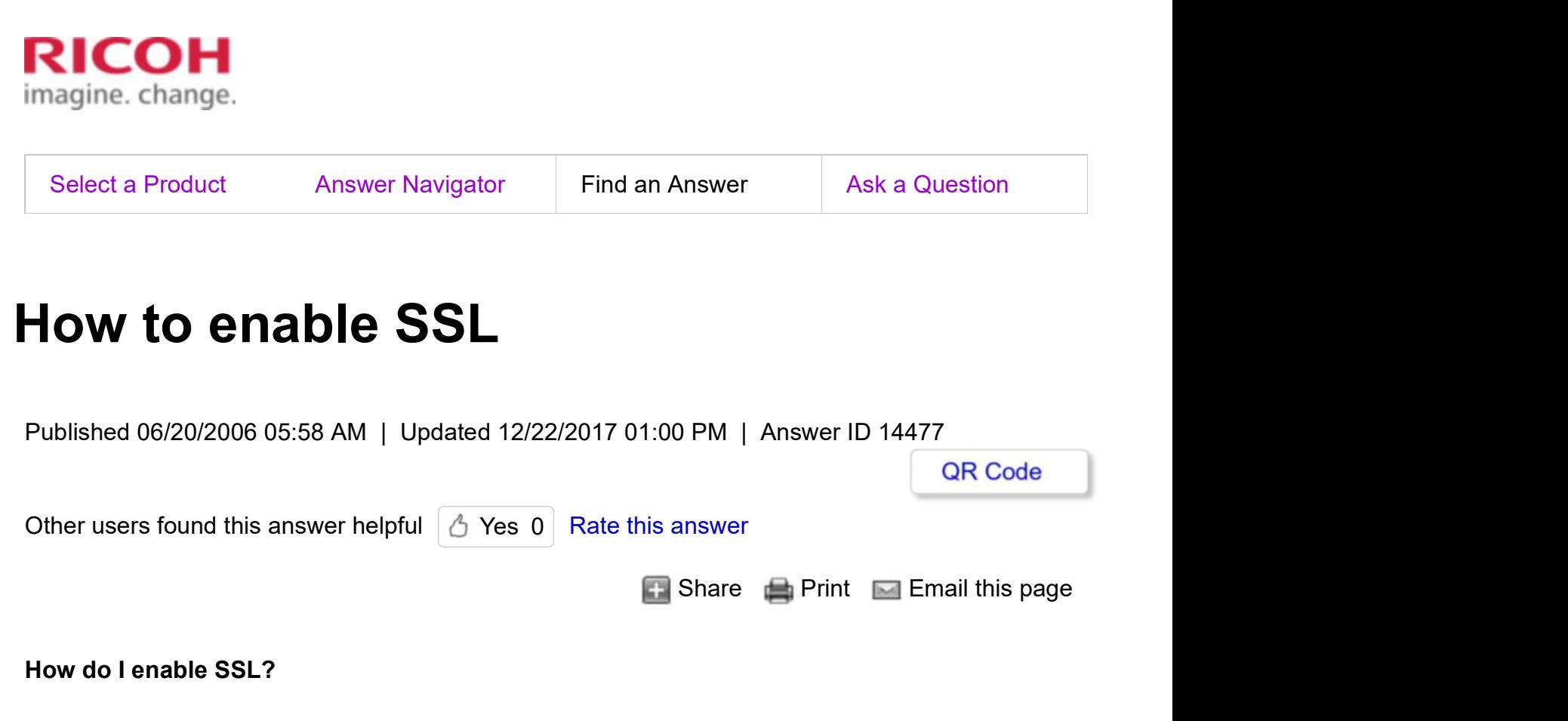

## How do I enable SSL?

Follow these steps

- 1. Open a web browser, and then enter  ${\rm http://(device's-address)/}$  in the address bar to access your device.
- 2. Log onto the device.

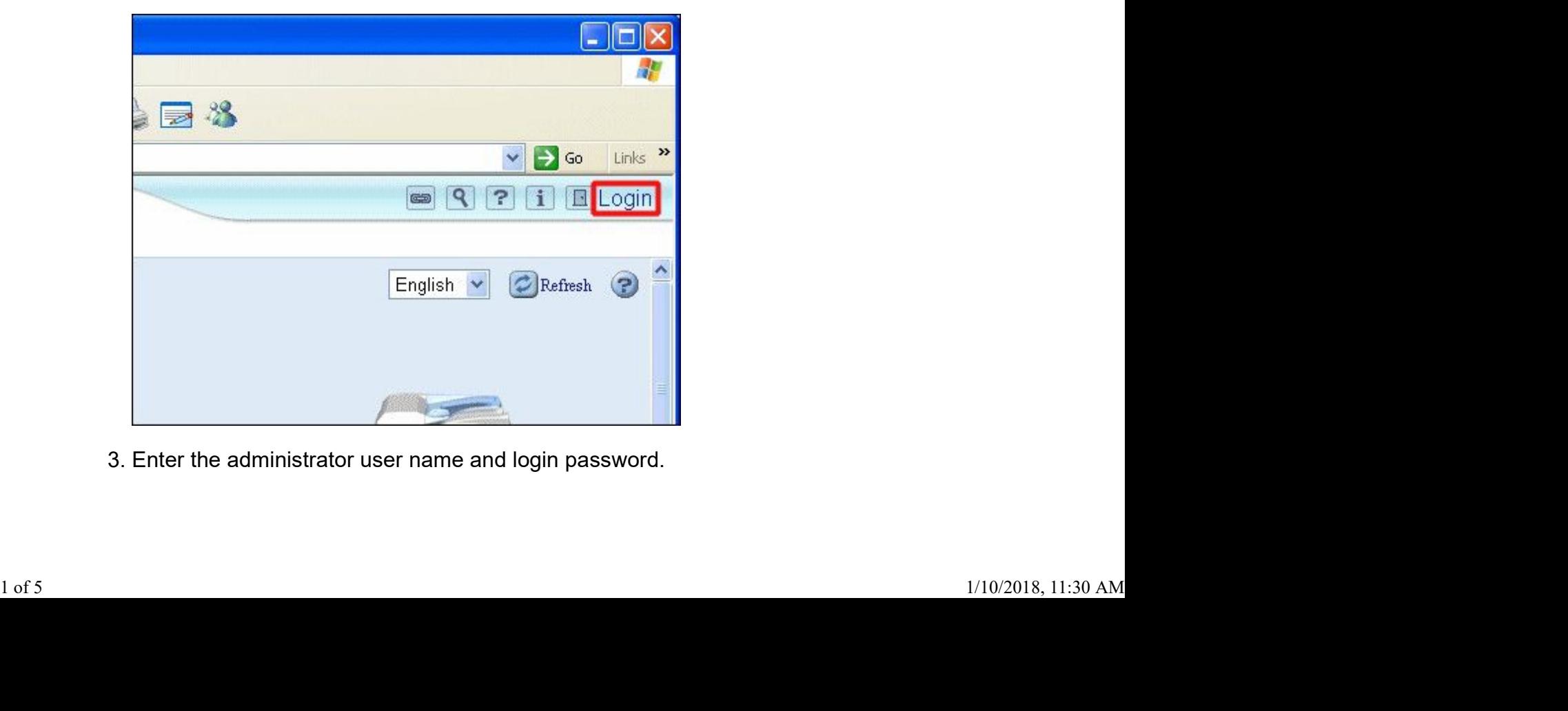

3. Enter the administrator user name and login password.

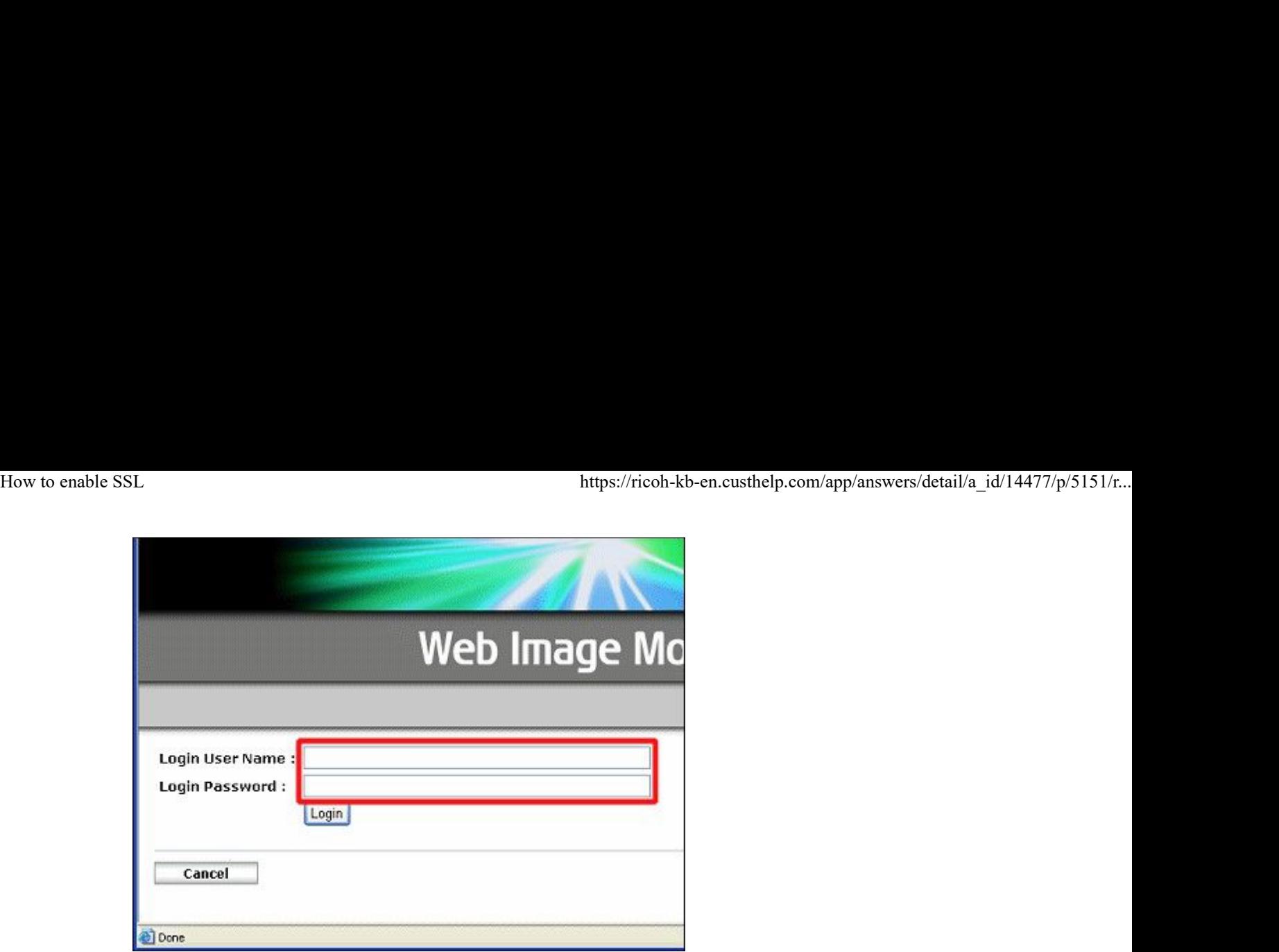

4. Click [Configuration].

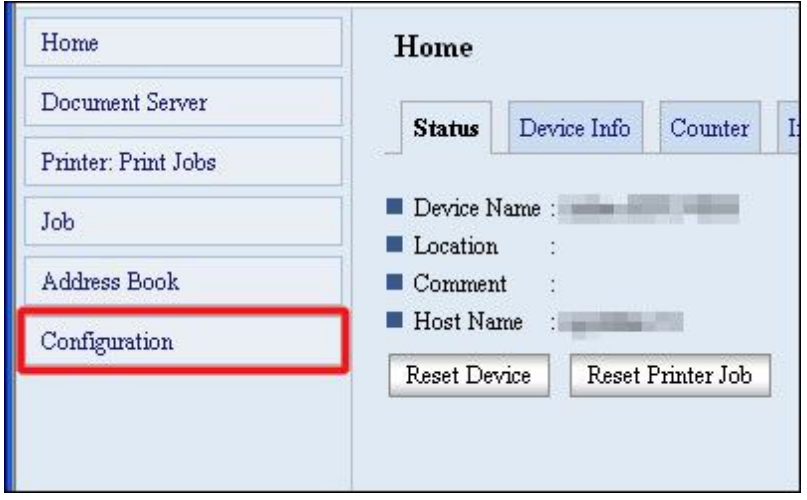

5. Click **[SSL/TLS]** under **Security** settings.

The [SSL/TLS] page appears.

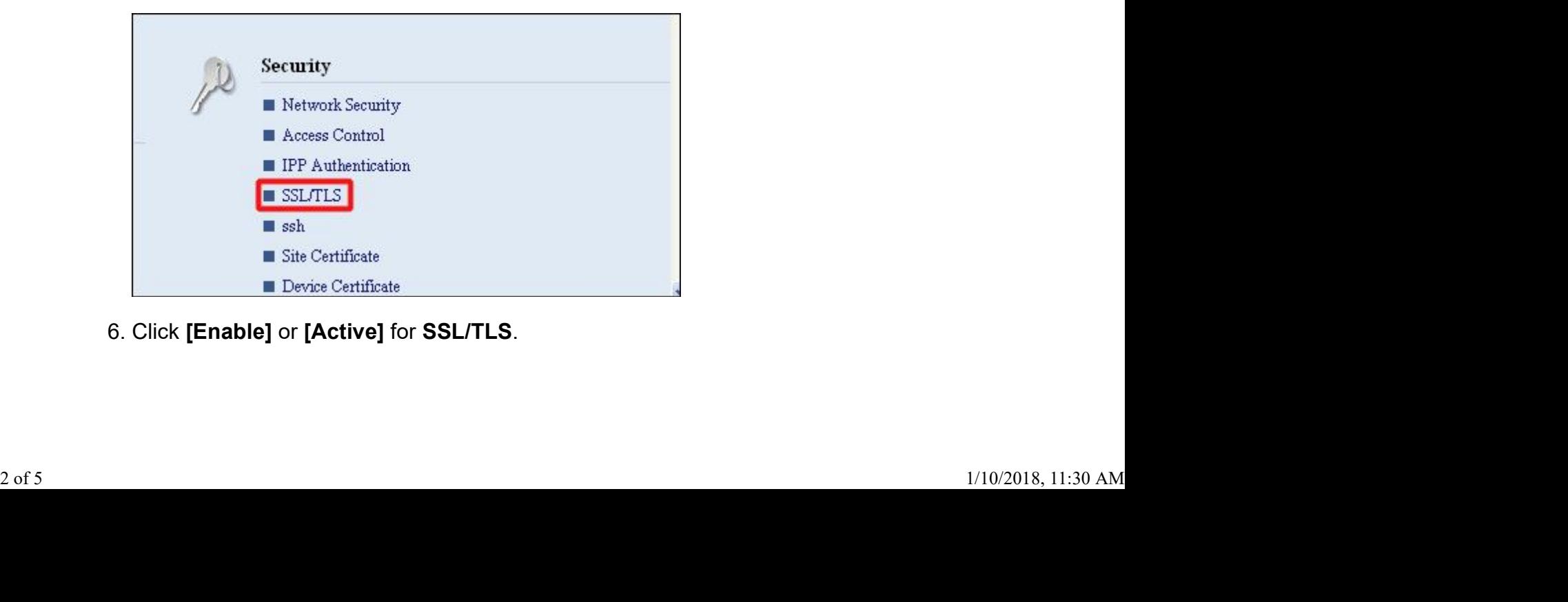

6. Click [Enable] or [Active] for SSL/TLS.

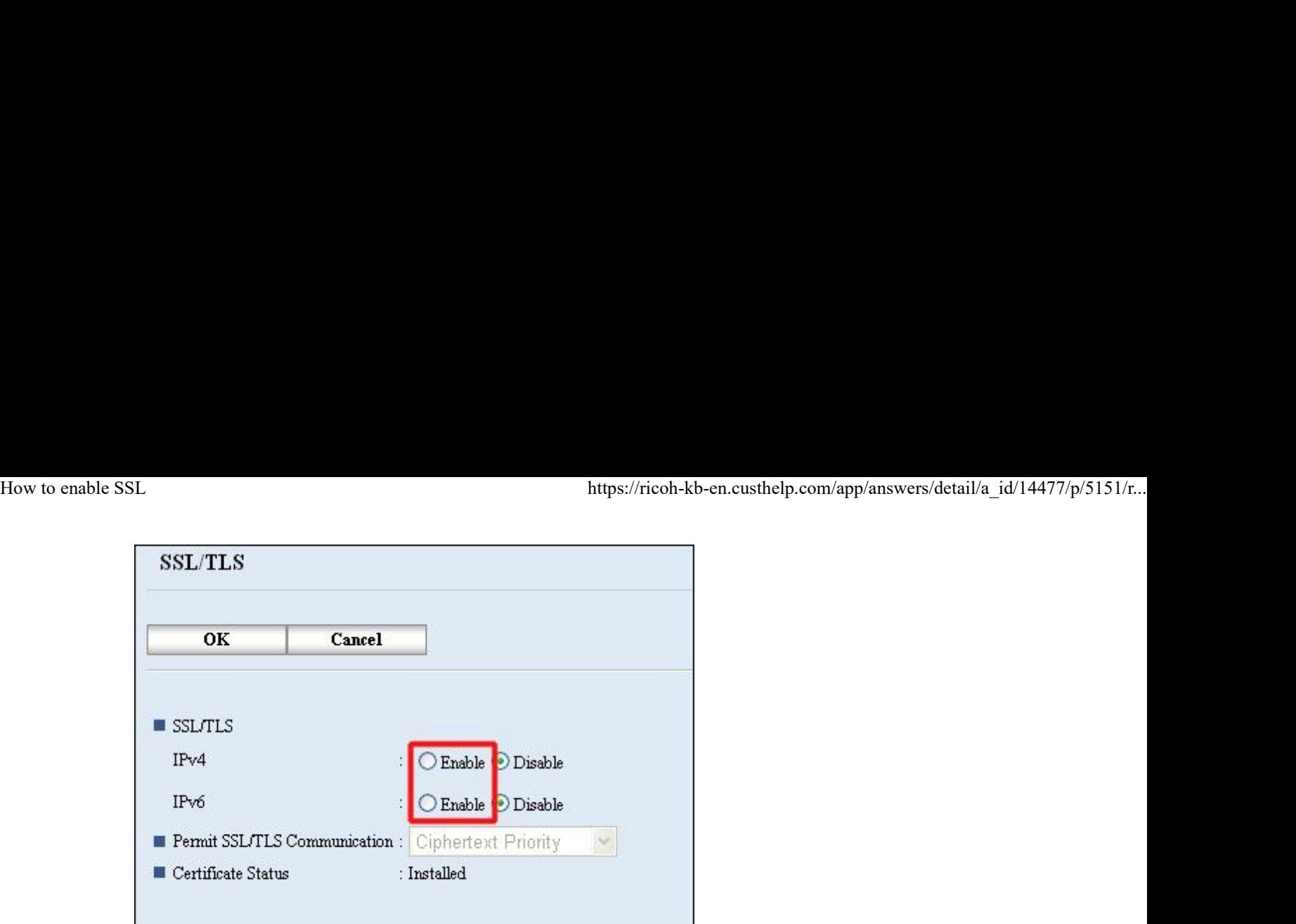

7. Click **[OK]**.

The SSL setting is enabled.

8. Log off from the device.

#### Note:

- If you set [Permit SSL/TLS Communication] to [Ciphertext Only], enter https://(device's address)/ to access your device.
- This procedure is used for a self-signed certificate or a certificate issued by a certificate authority.
- If a server certificate has not been installed in your device, the SSL/TLS feature is not available.

To install the server certificate in your device, follow these steps:

- 1. Open a Web Image Monitor.
- 2. Enter http://(address-of-device)/ in the address bar to access the printer.
- 3. Log onto the device.

The network administrator can log on.

Enter the login user name and login password.

4. Click **[Configuration]**, and then, under **[Security]**, click **[Device Certificate]**. 3. Log onto the device.<br>
The network administrator can log on.<br>
Enter the login user name and login password.<br>
4. Click [Configuration], and then, under [Security], click [Device Certificate].<br>
The [Device Certificate] pag

The [Device Certificate] page appears.

- 5. Click [Request].
- 6. Make the necessary settings.
- 7. Click **[OK]**.

### [Requesting] appears for [Certificate Status] in the Certificates area.

8. Log off from the device.

9. Apply to the certificate authority for the server certificate.

The application procedure depends on the certificate authority. For details, contact the certificate authority. How to enable SSL<br>B. Apply to the certificate authority for the server certificate.<br>The application procedure depends on the certificate authority. For details, contact the

> For the application, click the Web Image Monitor Details icon and use the information that appears in Certificate Details.

#### Note:

- Using Web Image Monitor, you can create the contents of the server certificate but you cannot send the application.
- Click [Cancel Request] to cancel the request for the server certificate.

## About SSL

SSL is a cryptographic protocol that can be used to establish encrypted communication when using Web Image Monitor, IPP, SmartDeviceMonitor for Admin, or similar applications.

To protect data from interception, analysis, and tampering, you can install a server certificate in the device, negotiate a secure connection, and encrypt transmitted data.

### How communication works with SSL

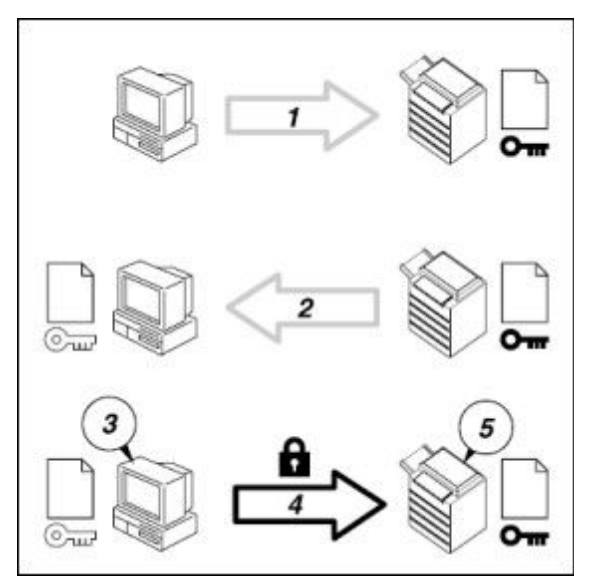

- 1. User's computer requests SSL server certificate and public key from device.
- 2. Device sends SSL server certificate and public key to user's computer.
- 3. User's computer encrypts data for transmission, using public key.
- 4. User's computer transmits encrypted data to device.
- 5. Device decrypts data, using private key.

### Note:

To establish encrypted communication using SSL, the device must have the printer and scanner functions. 1. User's computer requests SSL server certificate and public key from device.<br>
2. Device sends SSL server certificate and public key to user's computer.<br>
3. User's computer encrypts data for transmission, using public ke